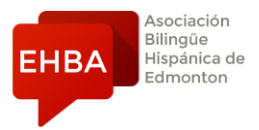

## Instructions for book (Only if you got the *physical* copy from EHBA)

In order to register for Campus Difusión (Online book's resources), follow the following instructions:

- 1. Go to the website:<https://campus-difusion.avallainmagnet.com/>
- 2. Select the option "English" on the top right corner:

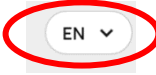

3. Click on "*Register*" and follow the instructions. **Do not forget your username and password** that you create, as this will be the information you use to login on a regular basis. Also, make sure you select "*I am a student*" in the first menu.

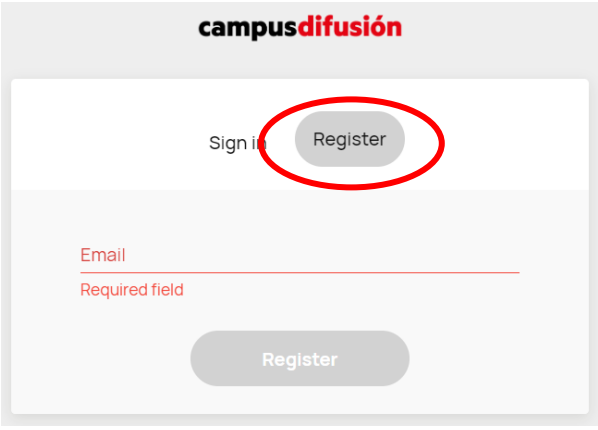

4.Check your email inbox for an email from no-reply@difusion.com to verify your account; then, you can sign in the Campus Difusión site.

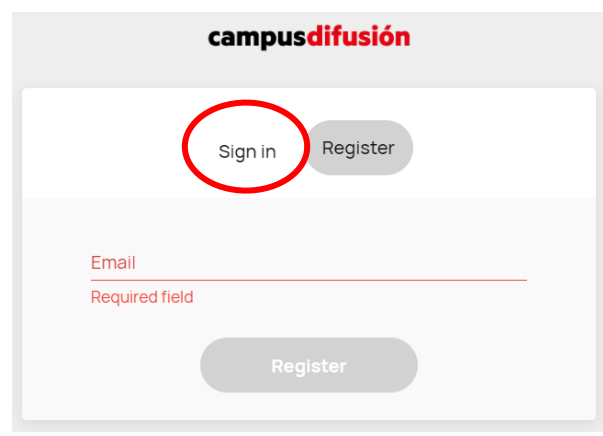

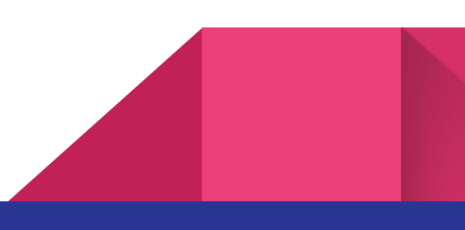

5. When you are logged in, you will see the following at the top of your screen. Click on the blue button *"+Add code"*.

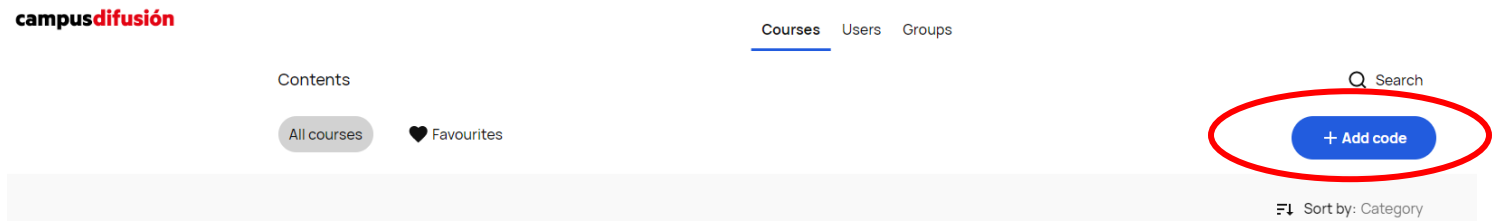

6. Enter the ISBN code (on the back cover of the physical book) you purchased from EHBA and click *"continue"*.

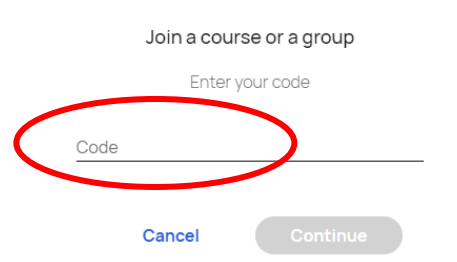

7. Under the Courses menu, you should see your product, either Aula Internacional Plus 1 – English edition OR Aula Internacional Plus 2

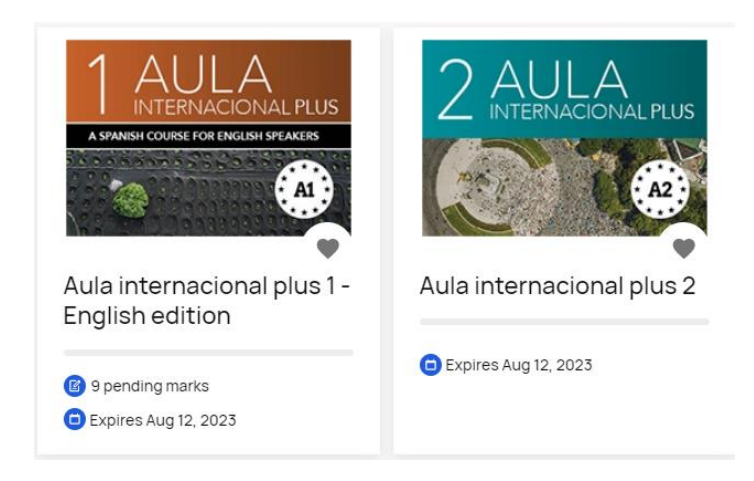

8. Your book's resources are under "Más Recursos" tab. You may find the audios and videos there.

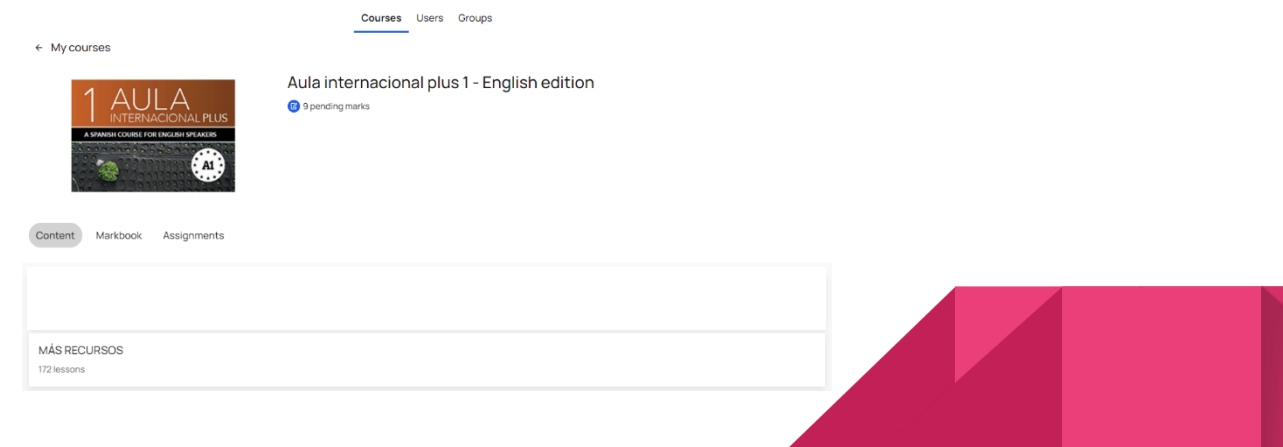